#### オンライン学習 がくしゅう の進め方 すすめかた 『G Workspace について』

G Workspace(旧称 G suite)

| ログインの労送

~Chromebook端末の場合~

①電源 でんげん を入れる

【1~2年生用端末

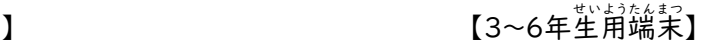

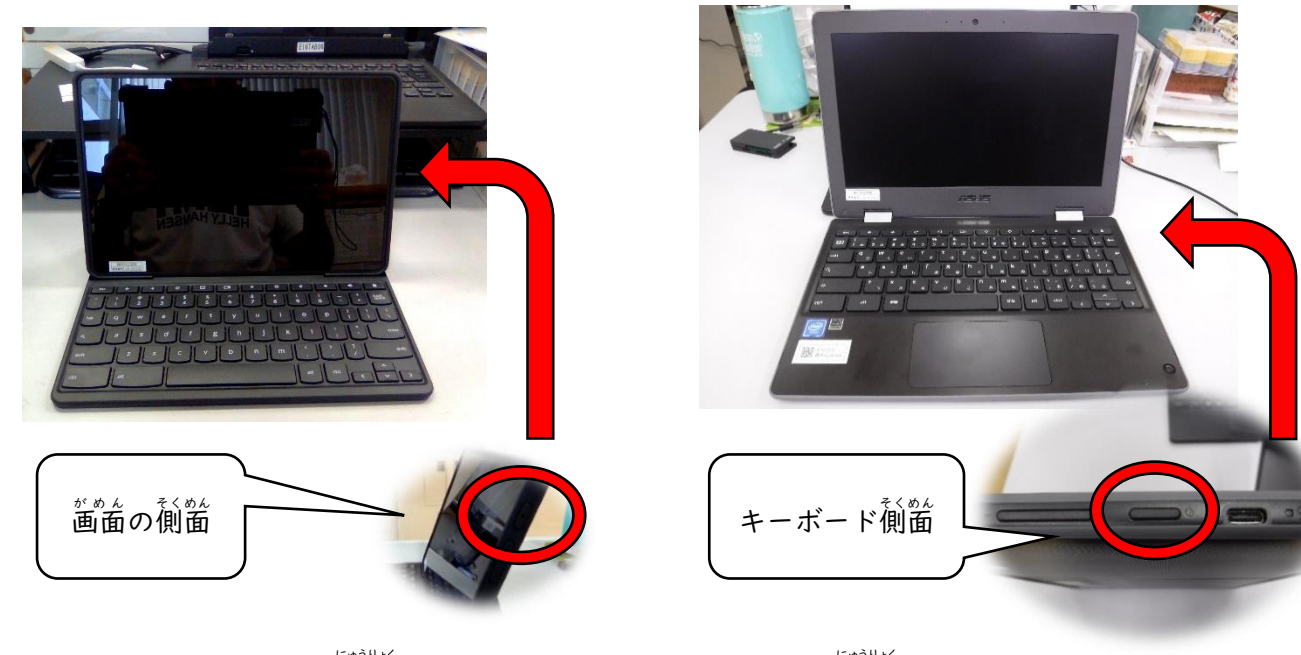

②メールアドレス(アカウント)を入力 にゅうりょく

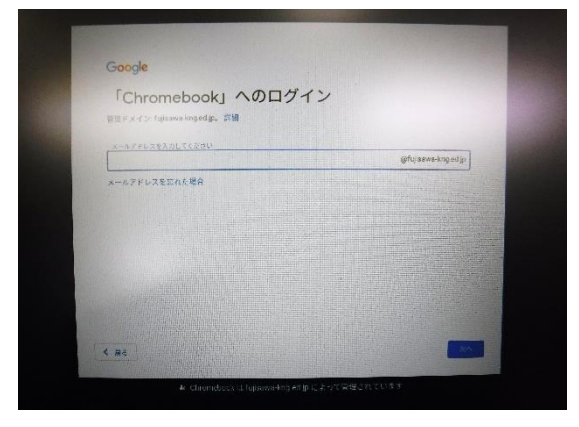

③パスワードを入力

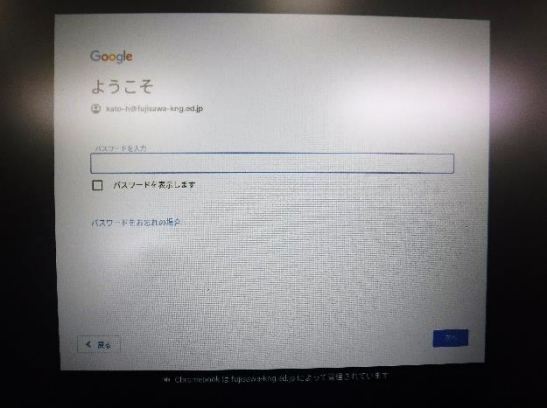

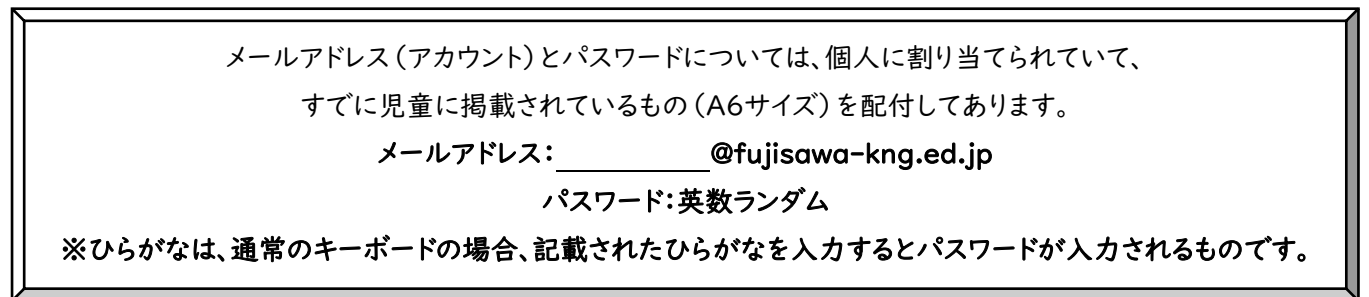

## ④若下の管理

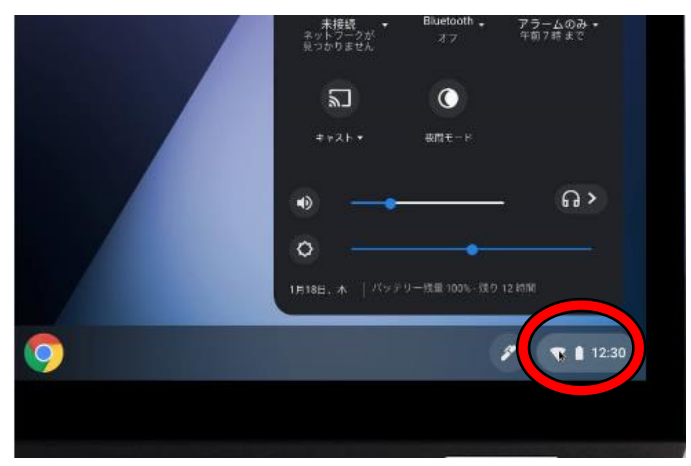

5)Wi-fi のアイコンの右下のプルダウン(▼)か

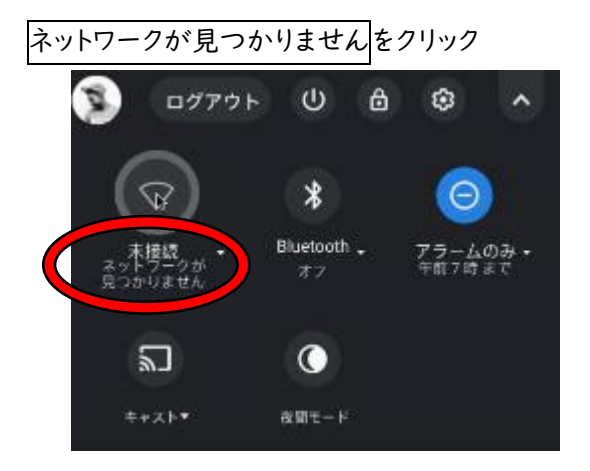

 $\mathsf{O}^{\ast\mathsf{N}}$ 庭のネットワークを選択し、接続する アンチング のころ

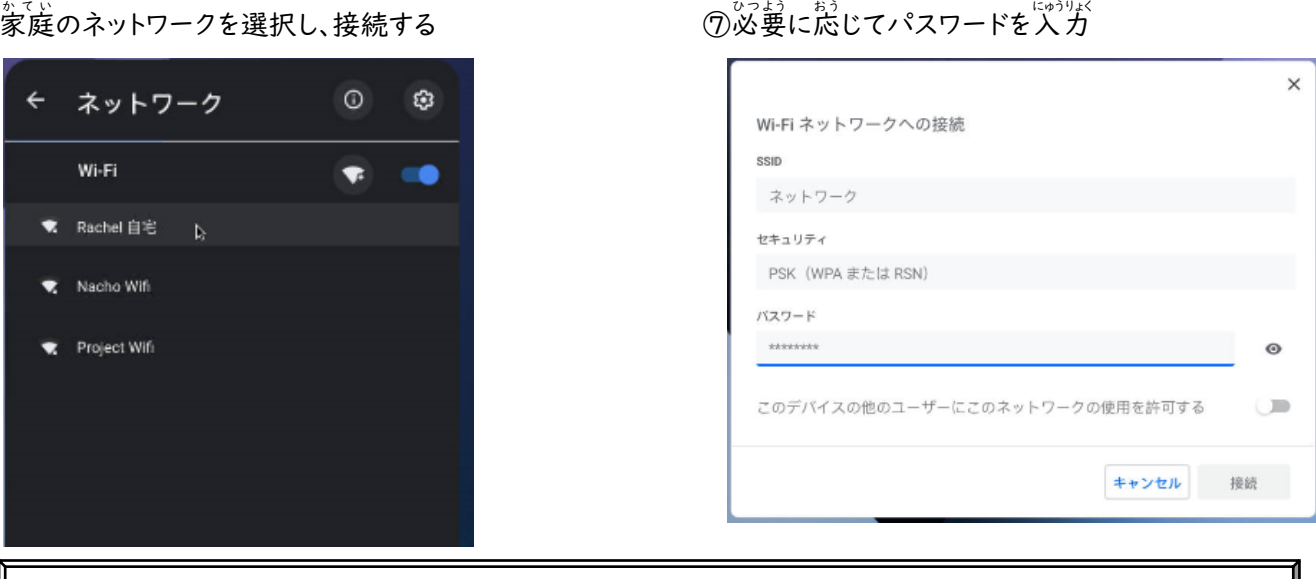

Chromebook 端末では一度ログイン・wi-fi の設定を行うと、同じアカウントでログインする場合は、これらの 行程は不要になります。

~Windows端末の場合~

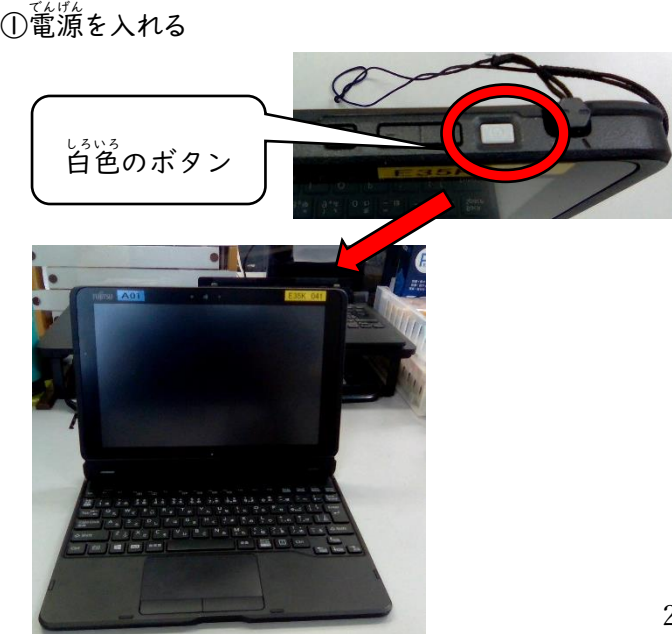

を入れる ②アカウントとパスワードを入力

アカウントとパスワードは同じものです。 ※画面右上に貼り付けられている k以下の文字列です。 例: E35K 010 の場合…k010

### ④<sup>みぎした</sup>のファイル>ローカルディスク(C)>Users を開

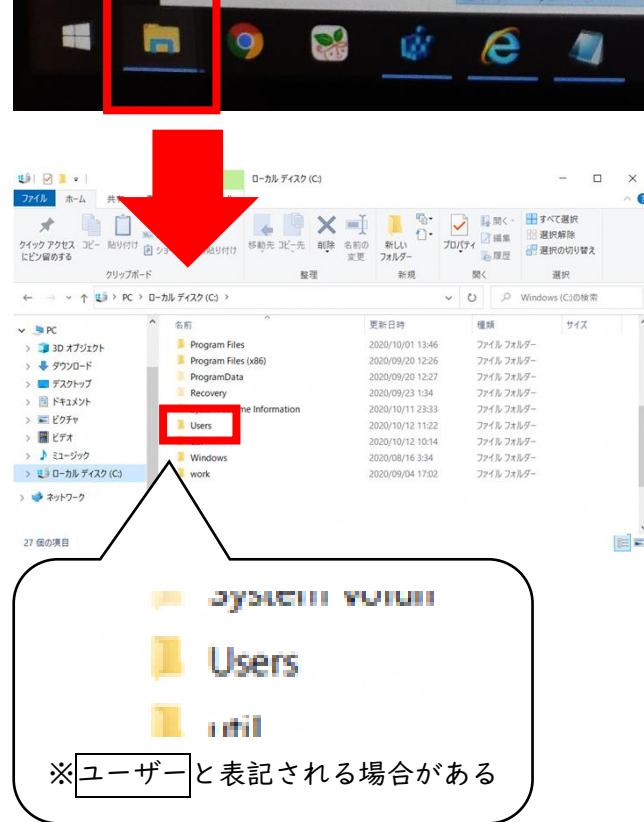

## く ⑤data>一時保存>自宅用設定を開く ▶ PC > ローカル ディスク (C:) > ユーザー  $\widehat{\phantom{a}}$ 名前 data > ト > ローカル ディスク (C:) > ユーザー > data  $\overline{\phantom{a}}$  $\wedge$ 名前 一時保存

Windows (C:) > ユーザー > data > 一時保存

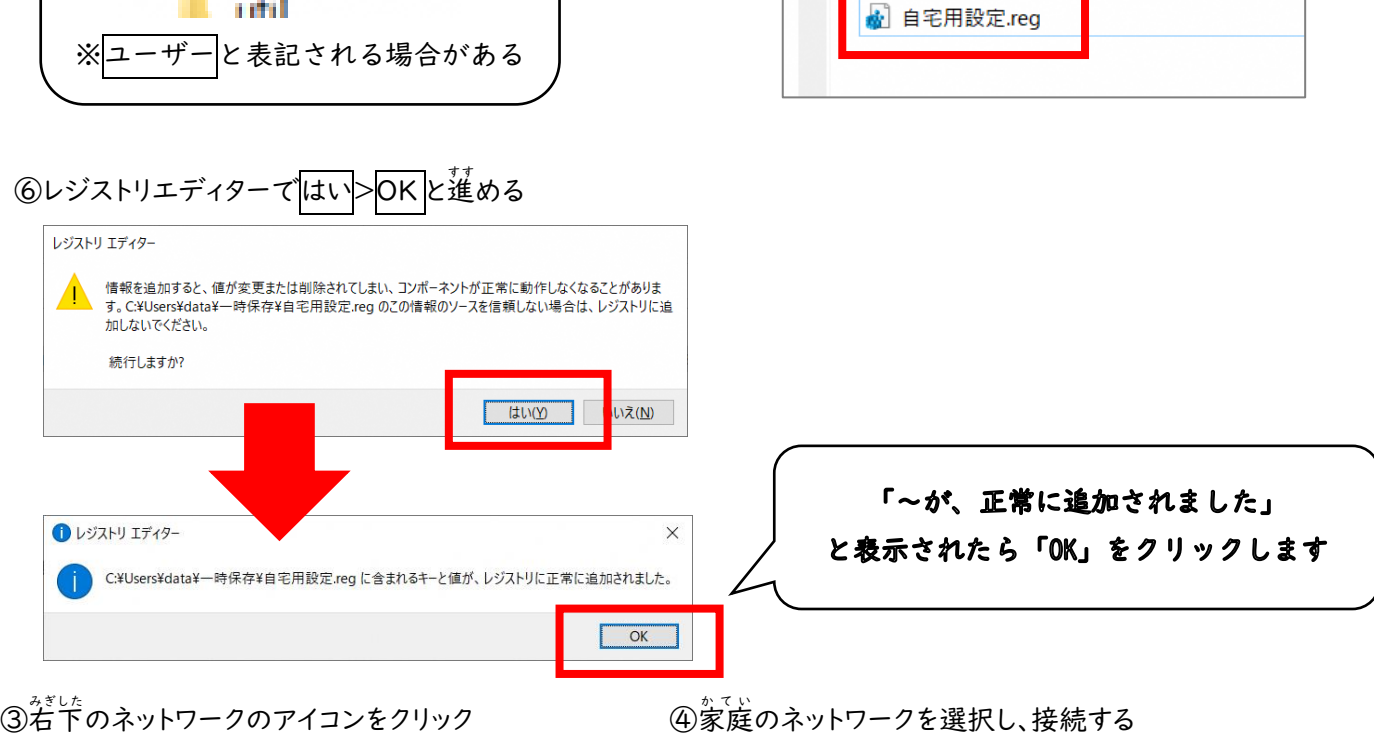

 $\sim$ 

名前

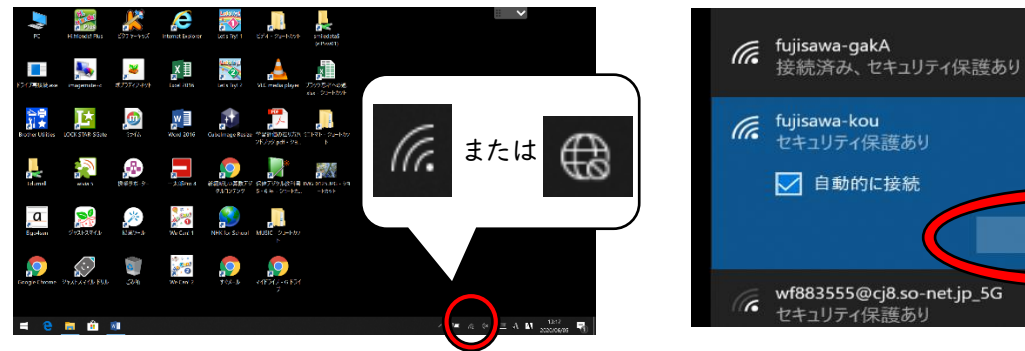

。<br>家庭のネットワークを選択し、接続する

√ 自動的に接続 接続  $\sqrt{6}$  wf883555@cj8.so-net.jp\_5G セキュリティ保護あり

r

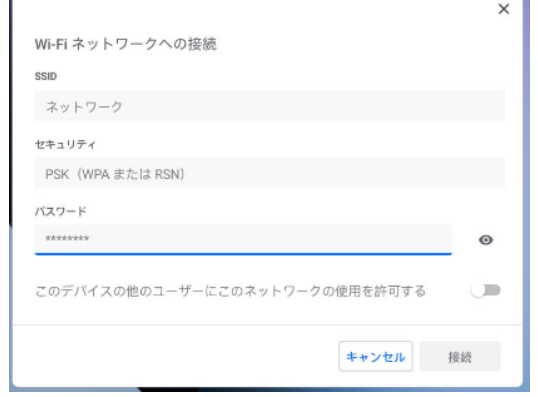

⑥デスクトップのGoogleChrome グ ー グ ル ク ロ ー ム

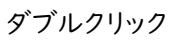

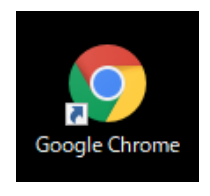

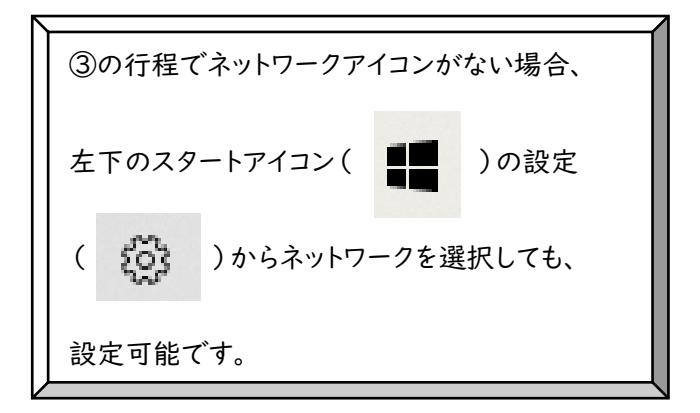

## のアイコンを ⑦URL ツールバーから Google を検索

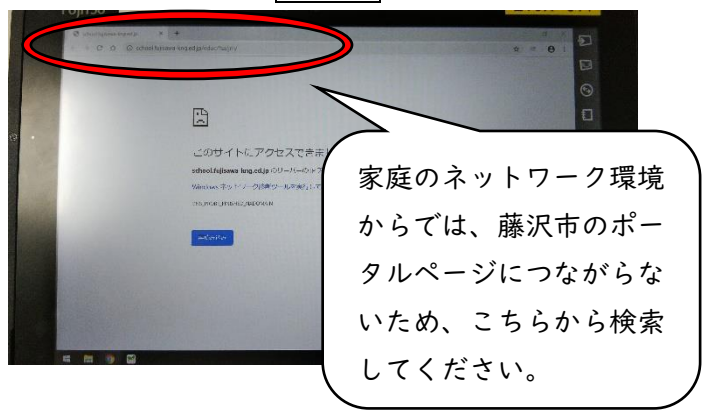

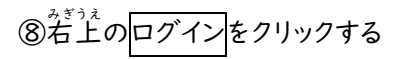

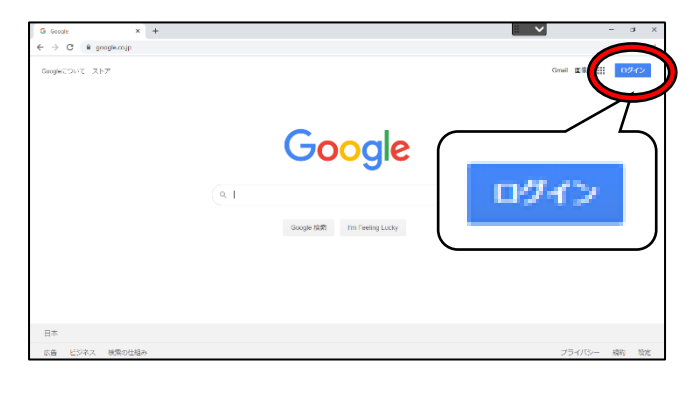

⑩パスワードを入*力*し次へ<mark>をクリック</mark> ①規約

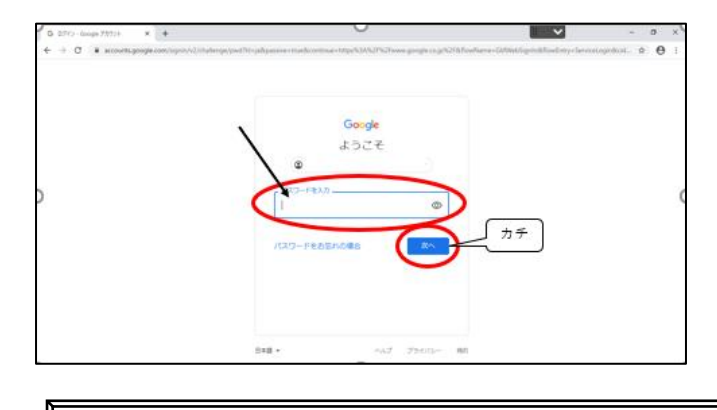

 $\ddot{\phantom{1}}$ Window 端末ではシャットダウンをするたびに初期化 されてしまいます。毎回、以上の行程が必要になります。

のログインをクリックする ⑨メールアドレス(アカウント)を入力 にゅうりょく し次 つぎ へをクリック Good ログイン ウントを使用

# ま。<br>規約に同意する<mark>をクリック</mark> Google 新しいアカウントへようこそ 新しいアカウント(Instiglation=Ing.ed.jp)へようこも、このアカウントはさまざまな Google サー<br>ビスに対応しています。ただし、このアカウントを使用してアクセスできるサービスは Nation=<br>Regist はっしプセンターをご覧くせきい。<br>Google のヘルプセンターをご覧くせきい。 Google サービスの利用に関して、ドメイン整理書は Mangholamee Ang of は アカウントの環報<br>(Google サービスでこのアカウントに保存したデータなど) にアクセスできます。詳細については、<br>こちらを立場いていただと、提唱のプライトに保存したデータなど) にアクセスできます。情報については、メー<br>たる意向 Google サービスを追시引に使用する場合は、アカウントを知らず時することもできます。環<br>第の Goog 相違がら 0 Sule コアサービスへのアクセス種が行与されている場合、これらのサービスの使用には延迟の 0 Sule 解的が適用されます。製造者が有効にするその他の Google サービス (「追加サービス」<br>最の 0 Sule 解的が適用されます。製造者が有効にするその他の Google サービス (「追加サービス」」<br>ビスの中には、サービス物の条件が設定されているものもあります。電気着からアクセス使が付与され<br>ているサービスを使用 。<br>以下の調整する「をクリックすることにより、Net@Apanekinged」pアカウントの仕組みに繋する説<br>特を確認し、Google FURISTAに Google プライバシー ポリシーに関数したものと異なされます。 **FIRSO**

家庭の端末でも、同様の行程で G Workspace にログインすることが可能です。 ※どの端末もタブレットとしてタッチが可能です。(キーボードがない端末もあります。)

## 2 Ćlassroomの参加芳法

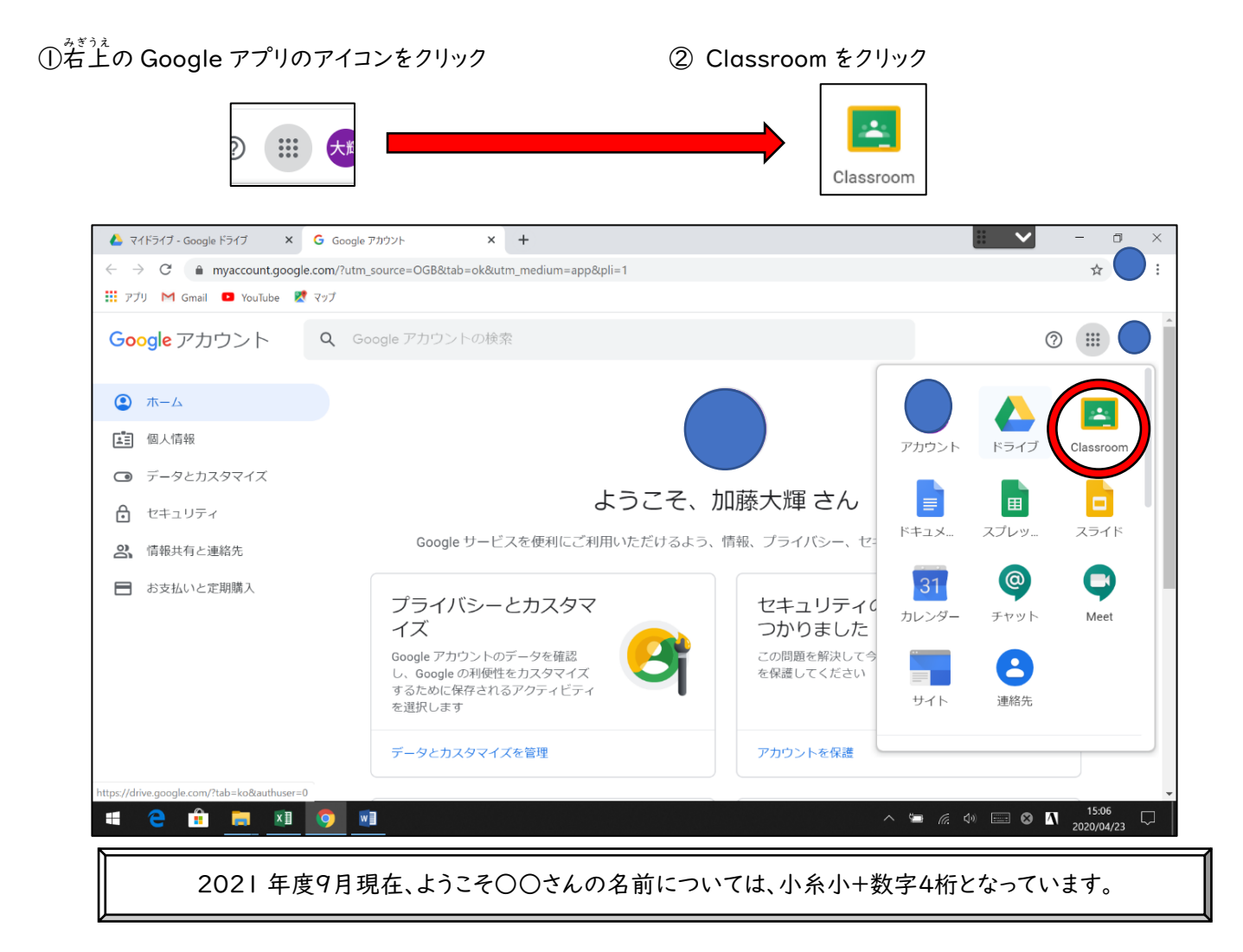

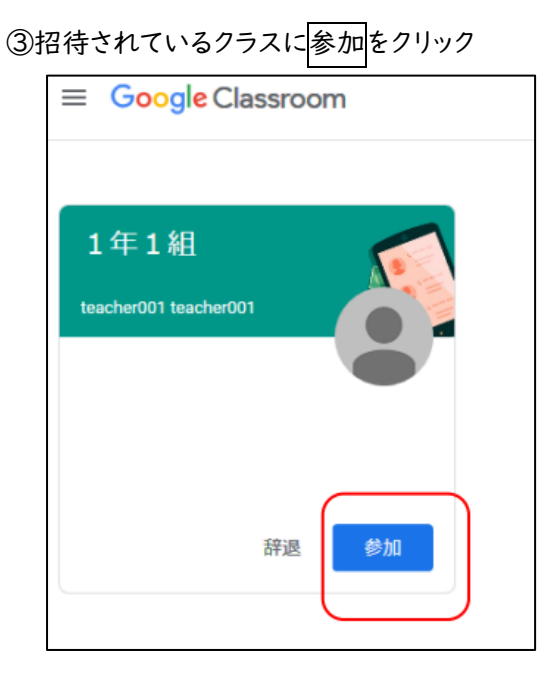

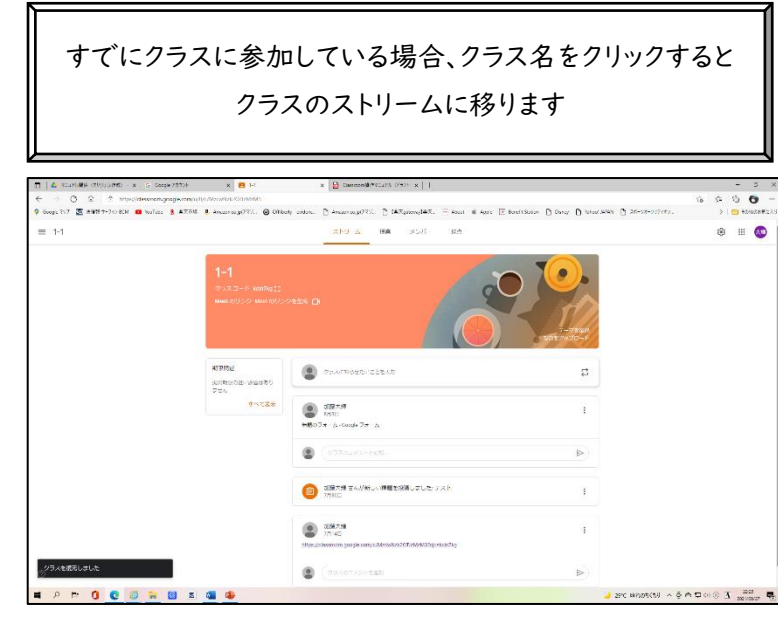

## 。 がしゅうかだい<br>3 学習課題への取り組み方

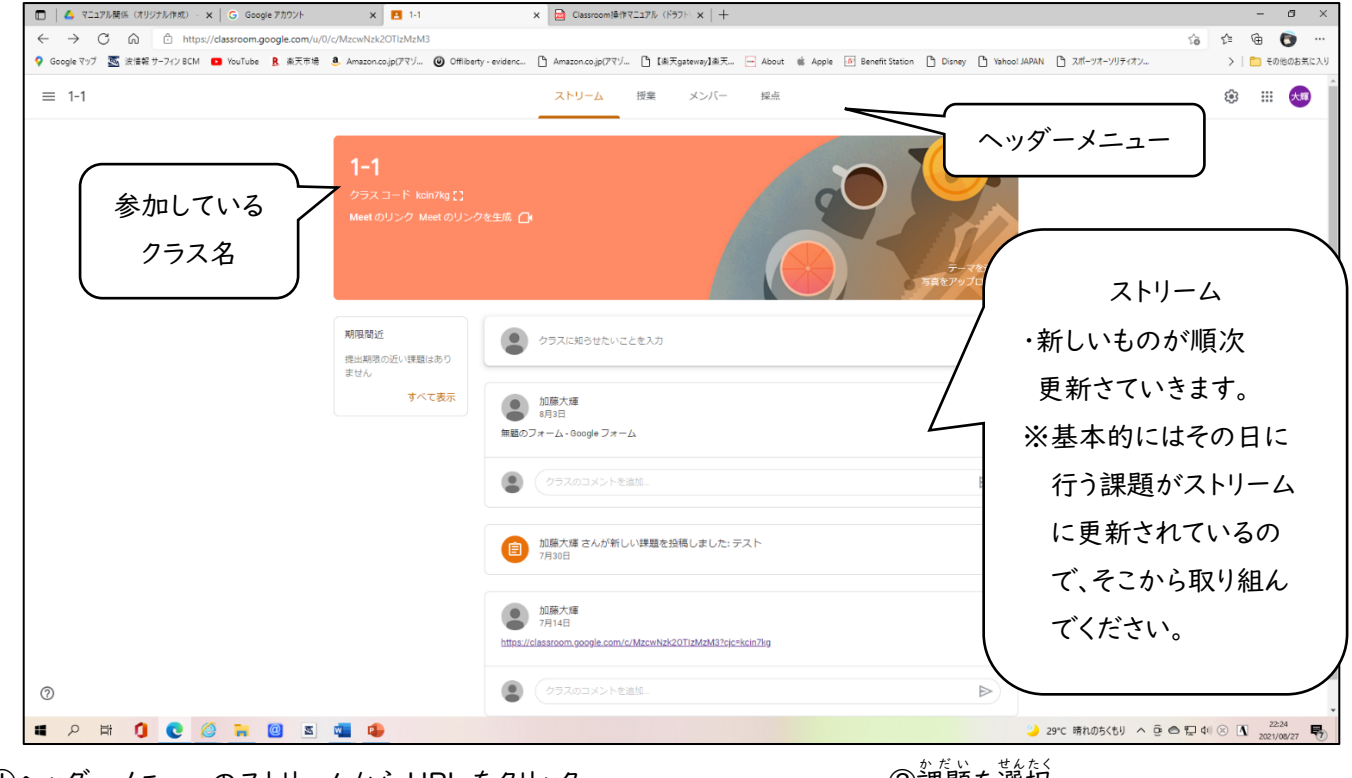

①ヘッダーメニューのストリームから URL をクリック ②課題

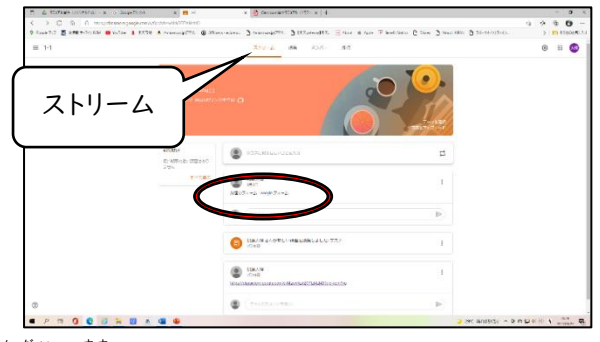

③課題に進

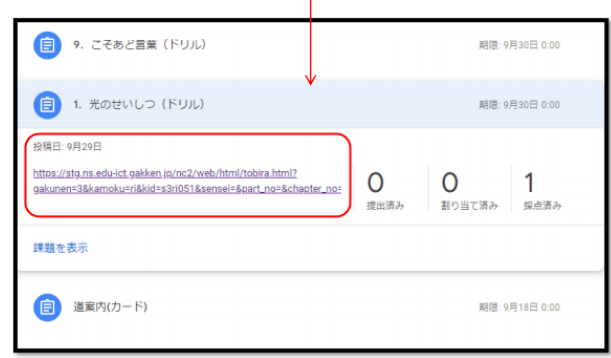

⑤宿題を出す<mark>をクリック</mark> めんじゃく しゅうかく ふくらん ふくらん の

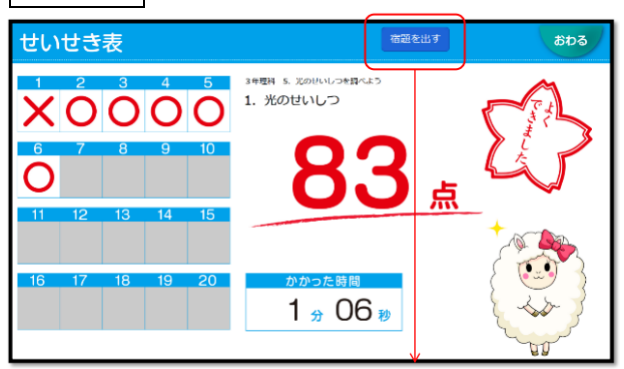

。<br>課題を選択

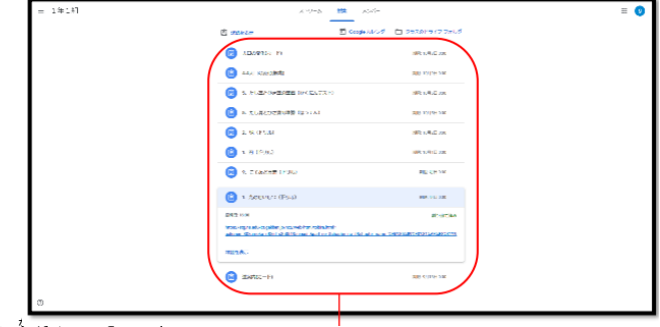

む しょうしゃ のうちゃく しょうしょう しょうしょう じょうしょう むしゃく しょうしょう こうしゅう しょうしゅう こうしゅう しょうしゅう むしゃ しょうしょう こうしゅう しょうしゅう しょうしゅう しょうしゅう

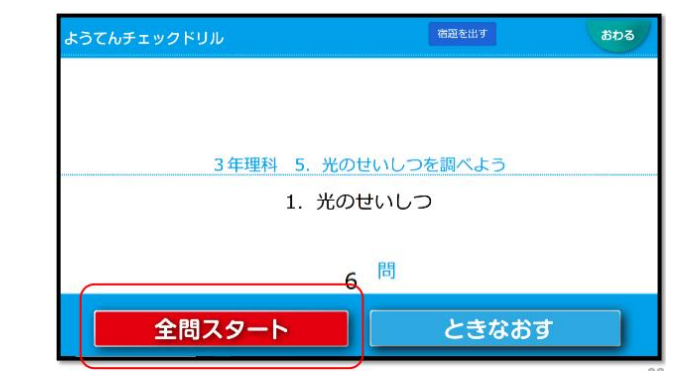

### 。<br>終わるをクリック

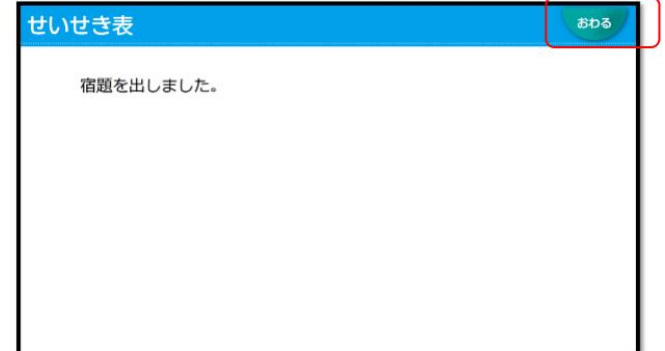

6

③~⑥については、課題の一例です。このような内容の課題の他にも、課題を出すことがあります。 Google Meet やロイロノートなど、様々な課題を出すことはありますが、全てストリームに記録されます。 その日に行う URL をクリックしてください。

## 4 でっぷん 、、- 、<br>4 Google Meet(テレビ電話)の参加方法

① ストリームに投稿 と う こ う されている URL をクリック

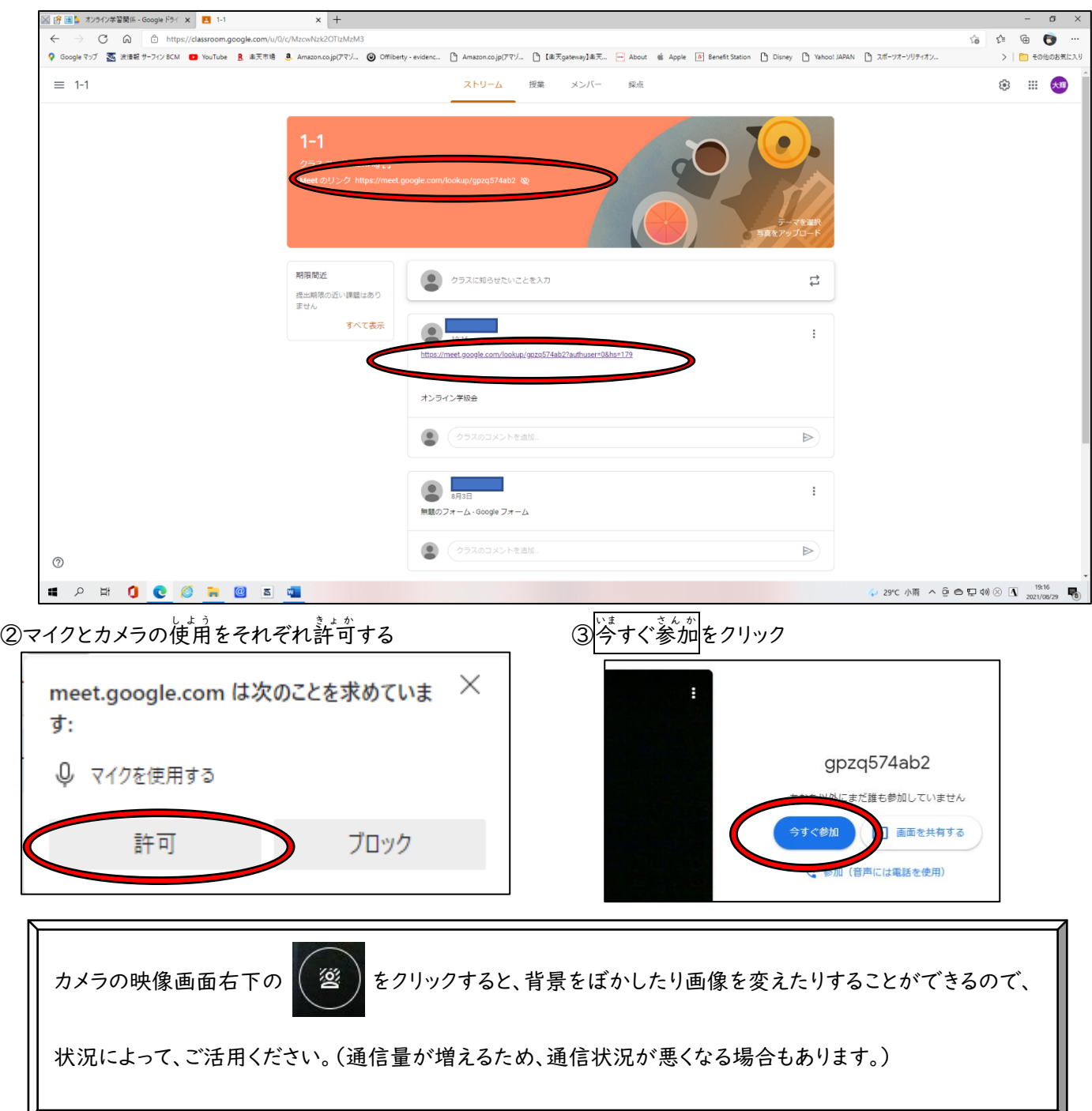

## 【Google Meet中の主な機能】

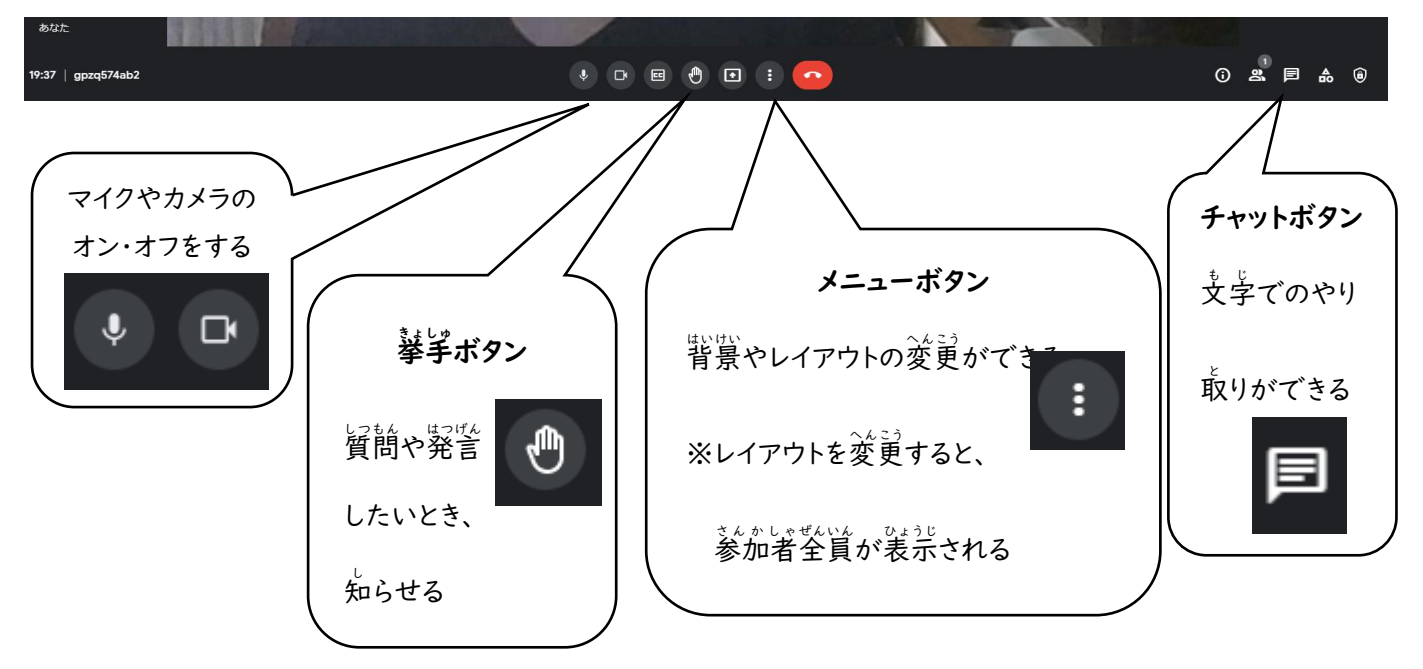

#### 4 その他の学習

6月下旬に配付した『オンライン学習の進め方』にも記載していたように、まなびポケットやキーボー島アドベンチャー プログラミング学習の Hour of Code も利用できます。小糸小学校のポータルサイト (https://sites.google.com/fujisawa-kng.ed.jp/koito)お子さんの様子に合わせて、ご活用ください。 ※まなびポケットのパスワードについては、更新されたものを7月上旬に配付(ピンク色の用紙)しました。ログインする 場合、貼り付けているものと ID とパスワードが異なります。ご注意ください。

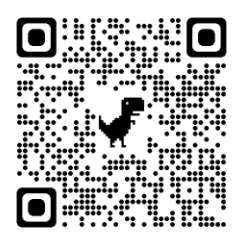

小糸小学校ポータルサイト QR コード

## まなびポケット

授業動画を視聴後、ワークシートに取り組む ことができるオンライン学習

①まなびポケットのログイン URL

http://ed-cl.com にアクセス

または、検索エンジン(Google や Yahoo!など)

からまなびポケットログイン画面を検索

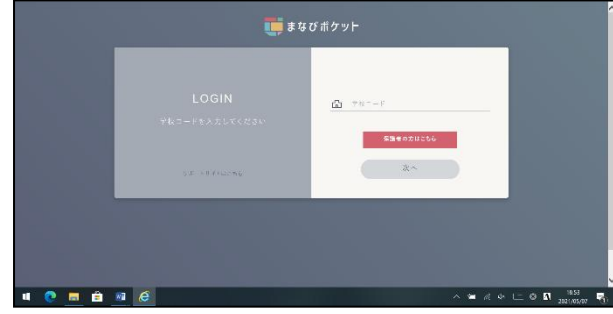

ID を貼り付け

#### ②学校コードを入力:21532 ③ユーザーID とパスワードを入力

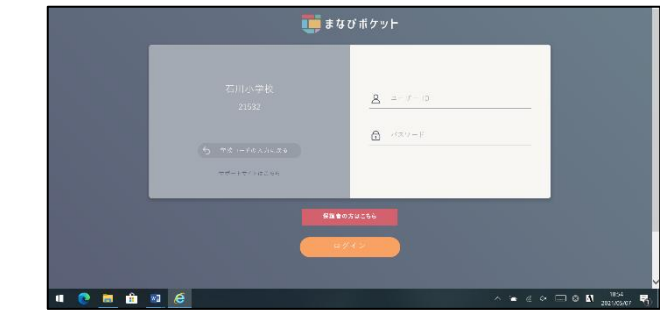

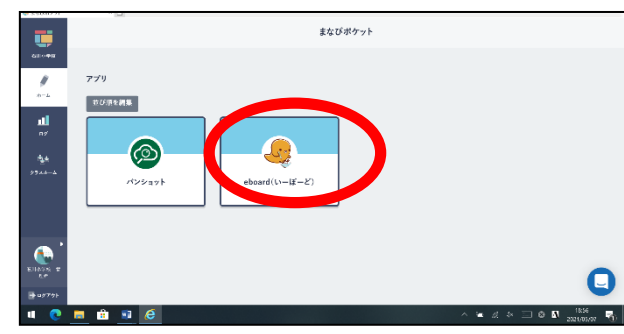

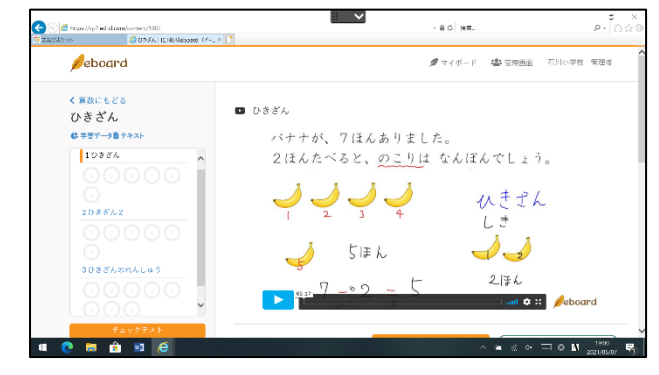

#### ④eboard をクリック インファイン インファイン の学習課題を選択

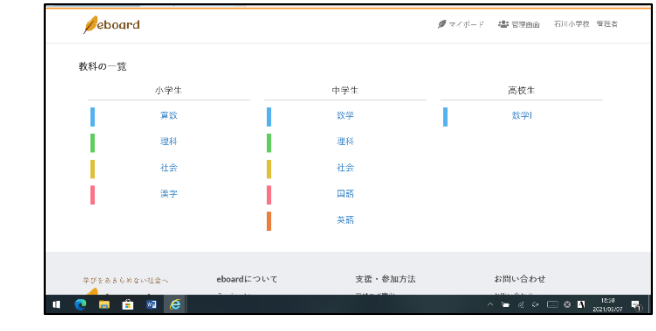

#### ⑥授業動画を視聴 2000年 アンチング のワークシートに取り組む

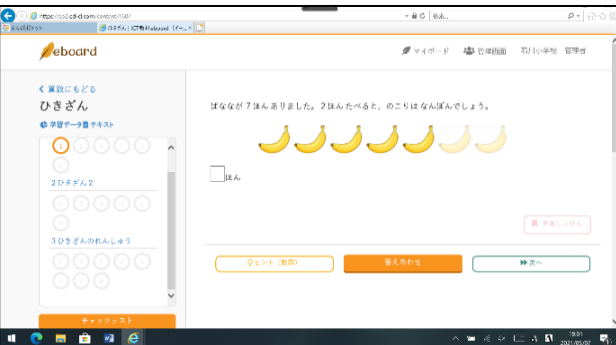

## キーボー島アドベンチャー(対象:3~6年生)

タイピングによりモンスター(敵)と対戦する RPG の一種 ※児童がそれぞれログインすることにより、 対戦データがセーブされ、継続的な学習 が可能

①キーボー島アドベンチャーログイン URL http://kb-kentei.net にアクセス または、検索エンジン(Google や Yahoo!など) からキーボー島アドベンチャーを検索

低学年においては、体験版のみ利用可能 ※学習指導要領において、ローマ字習得が 3年生となっているため

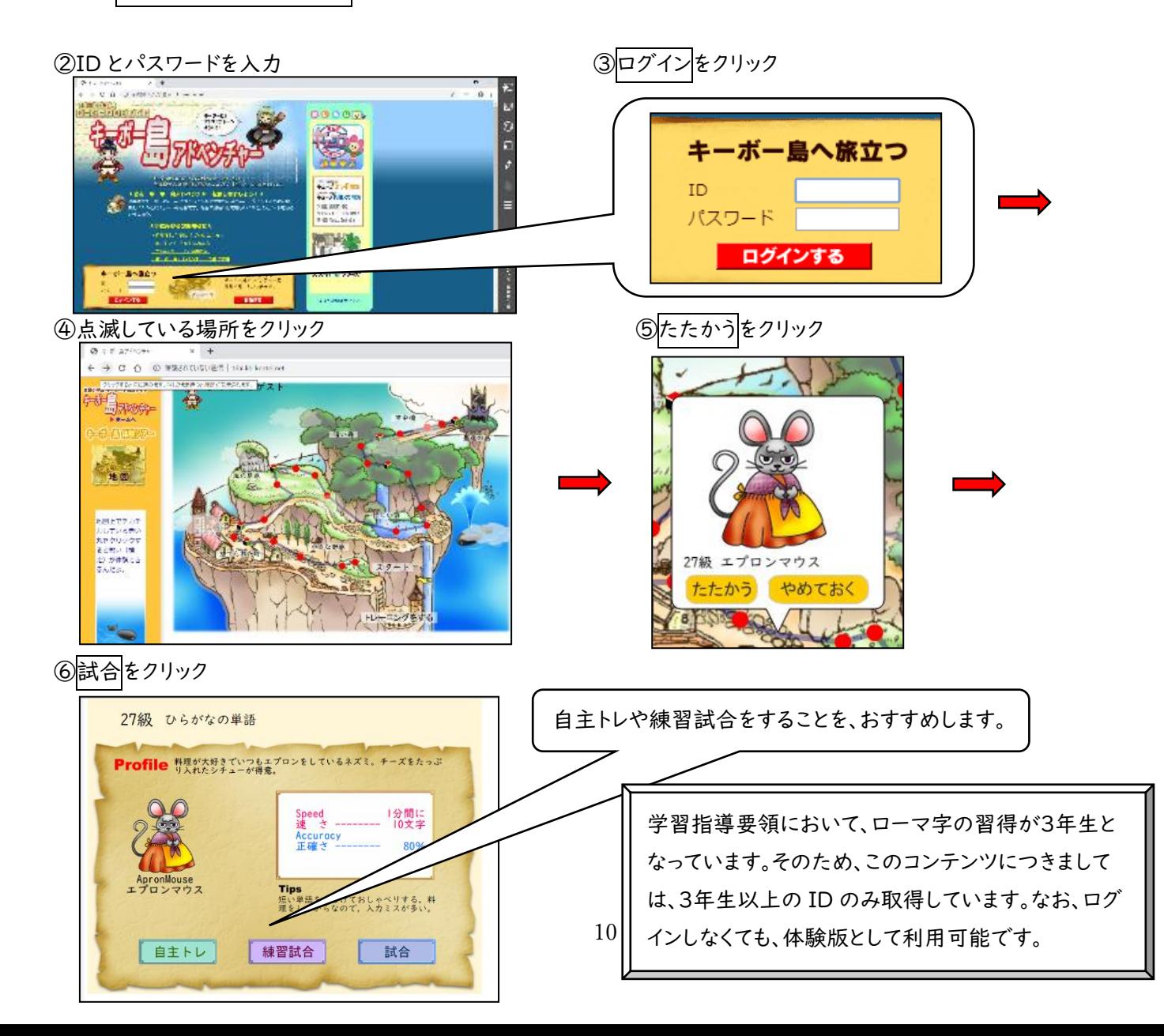

#### 以下については、ID やパスワードが不要のオンライン学習

## プログラミング学習『Hour of Code』

キャラクターの動きをプログラムする(ブロックを完成させる)ことでパズルをクリアしていくゲーム ※ひとつのコースにつき 12~20 のパズルが用意されていて、全部完了すると 「Certificate(修了証)」の画面が表示さる。パズルは回を重ねるほど 難しくなるが、自分のペースで進めていく。

①Hour of Code の URL【https://hourofcode.com/jp/learn】にアクセス または検索エンジン(Google や Yahoo!など)から Hour of Code 日本語を検索

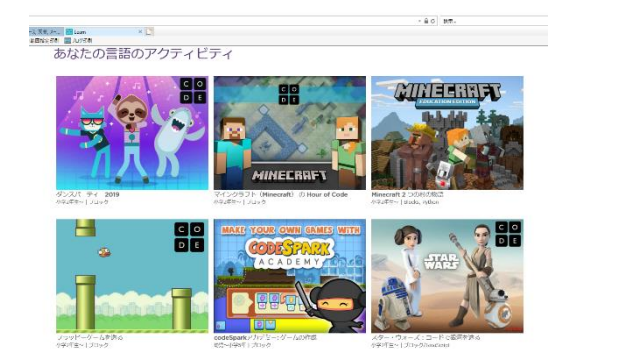

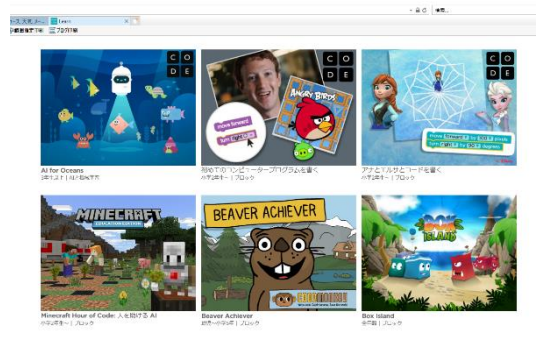

~古典的な迷路(アングリーバード)について~ ※Hour of Code のゲームの一例

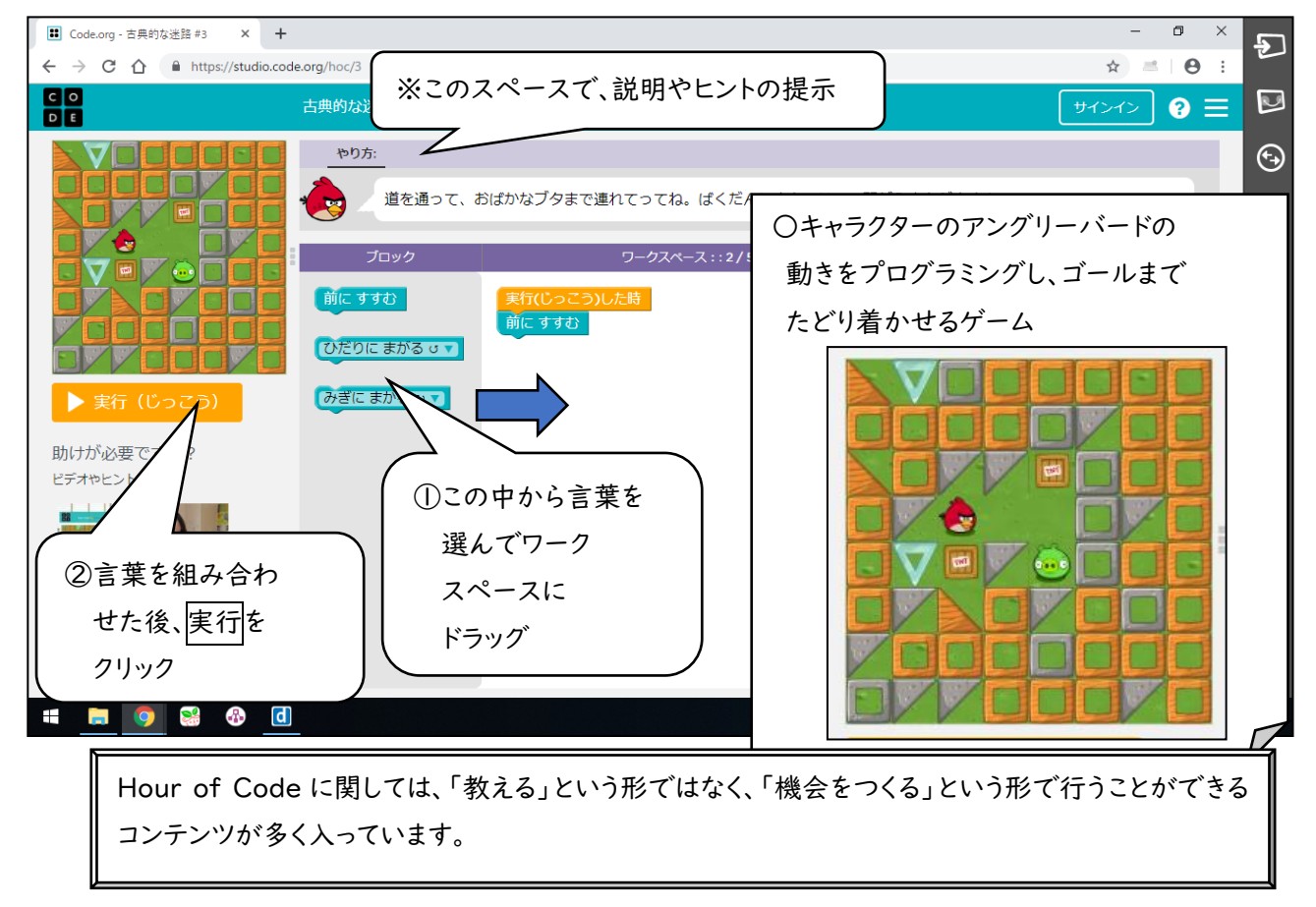

## 保護者専用ホームページについて

 臨時休校・学級閉鎖など、オンライン学習を学習課題として行う場合、保護者専用ホームページに課題を提示する場合 があります。以下の手順で保護者専用ホームページにアクセスしてください。

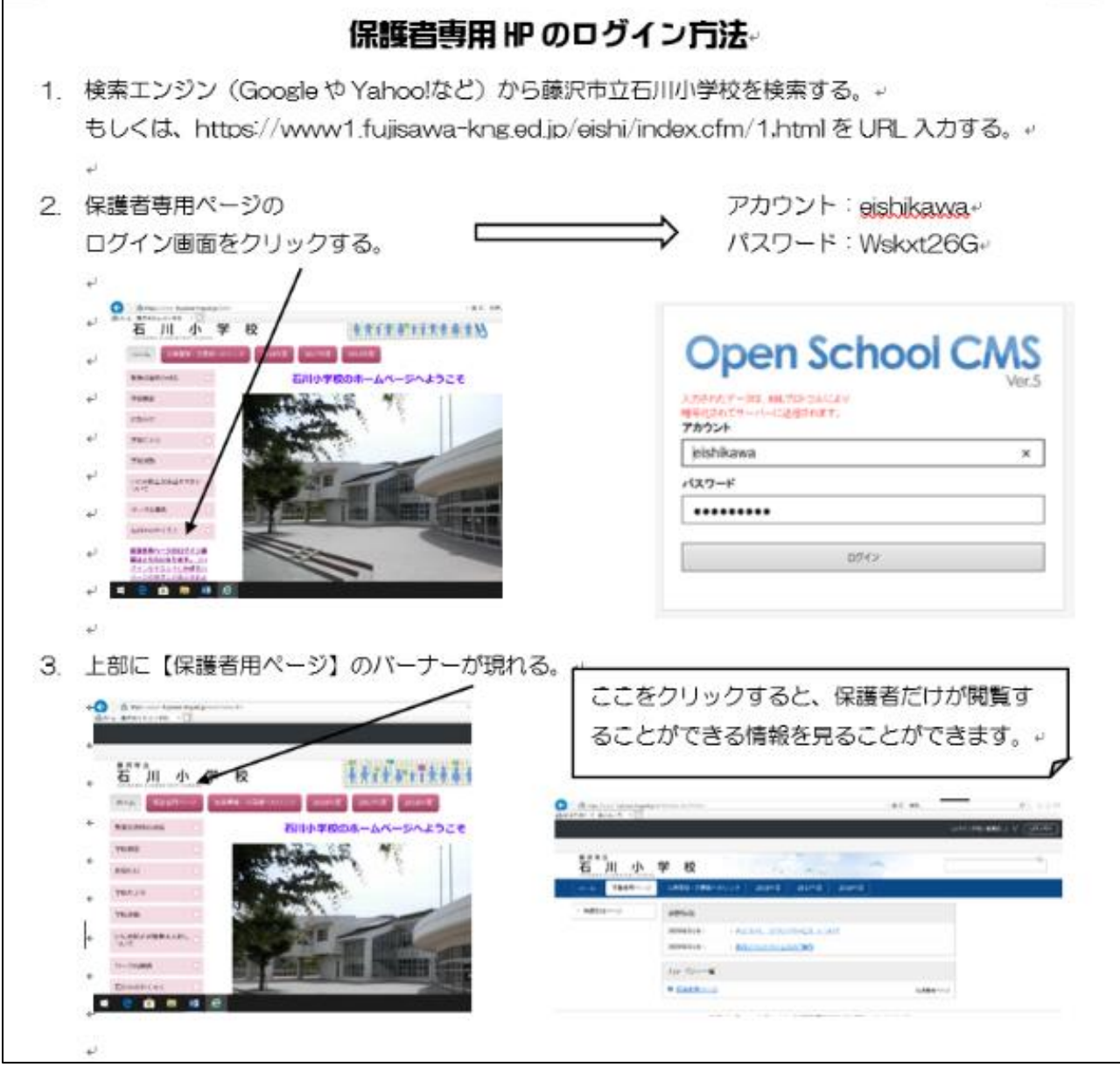